### REVISED SPUD TEMPLATES ‐ May 2017

Both the SPUD CJE and CTX templates are designed with Line Numbers which are required for successful template uploads. When the templates were first released, these were hidden. This has caused confusion when they are blank and journals won't upload, or when journals upload but not all lines are included.

To make this process easier, new templates have been developed that "un‐hide" the Line Numbers and also provide <sup>a</sup> counter of the number of batch lines that were successfully uploaded. These templates should replace any used in the past, and can be downloaded at:

# http://www.dartmouth.edu/~control/forms/spud.html

Templates should be uploaded after all content is filled in and all blank lines are removed. The line numbers will then correspond to the total count of the lines that are successfully uploaded. The following slides show examples of accurate and incorrect templates; the CJE template is illustrated but the same rules apply to the CTX (cost transfer) template.

\*If you have uploaded an entry and are not sure which lines were processed, please contact Financial.Reports@Dartmouth.edu. We can check in the system and avoid any duplicate uploads.

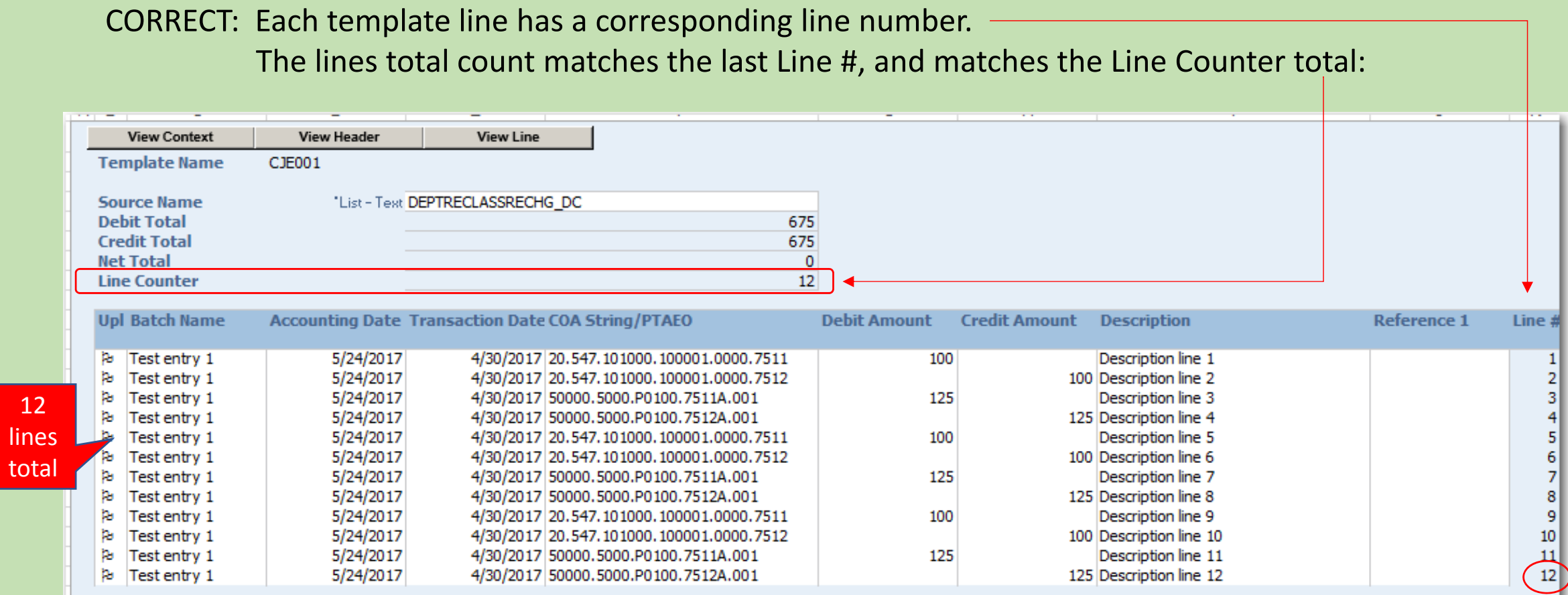

The upload Confirmation will also indicate the number of rows successfully uploaded:

 $12$ 

#### **Upload Page**

#### **B** Confirmation

 $\circ$ 

 $C$ lose The upload process has completed with the following status: (Note that this upload involved two steps: upload of rows to intermediate staging tables, followed by upload to the final application tables. Upload validation errors can occur in either step) • Batch(es) created with group ID(s) of 273791; GL Journal Import Request ID(s) 20984005

· 12 row(s) successfully uploaded.

Please select Close to return to the spreadsheet.

**Close** 

 $\times$ 

Copyright 2005, Oracle Corporation. All rights reserved.

 $\overline{2}$ 

### INCORRECT: BLANK INPUT LINES with Line #s populated

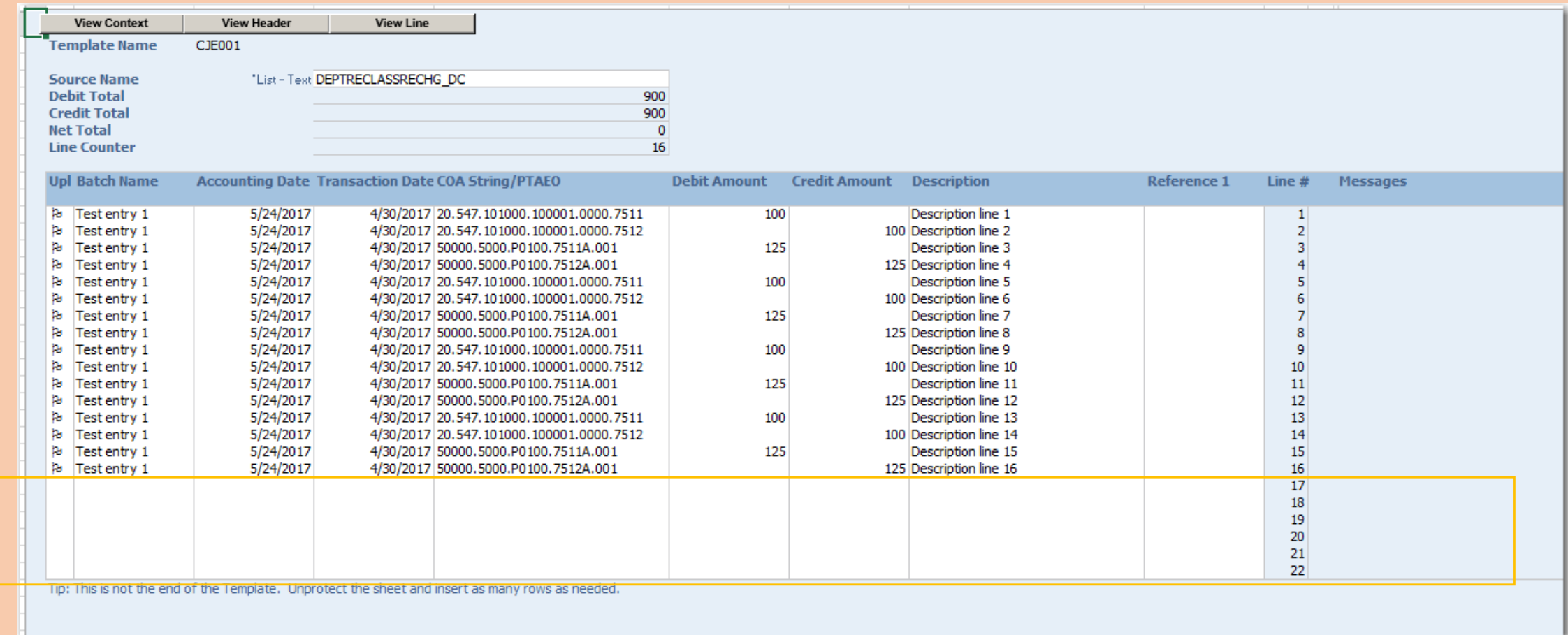

#### To correct: DELETE the extra lines by highlighting the <u>whole lines</u> in Excel, and right-clicking > Delete.

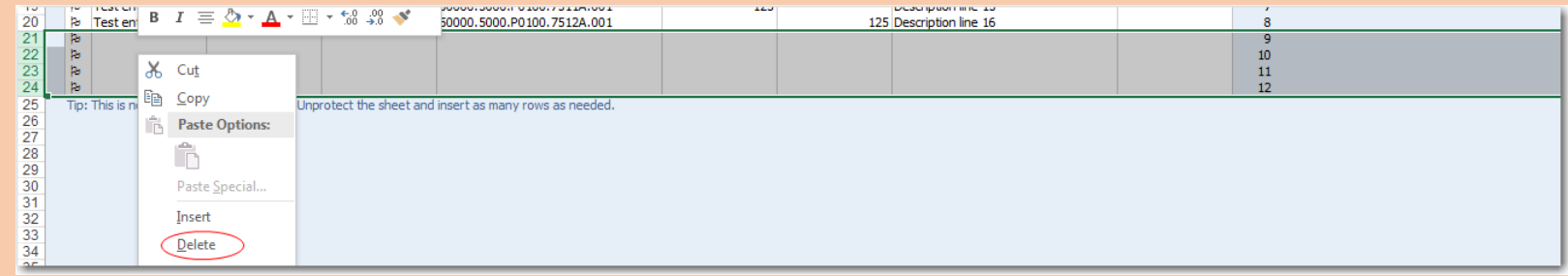

## INCORRECT: BLANK INPUT LINES with Line #s populated

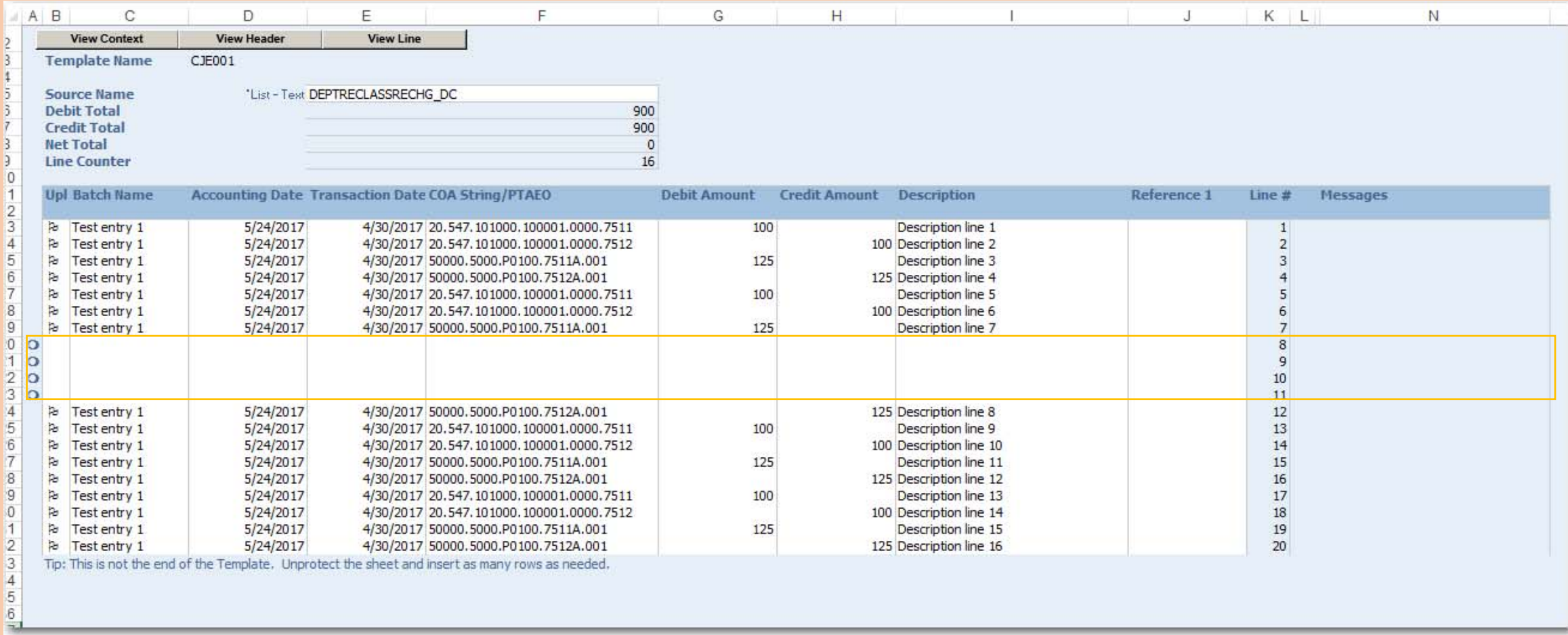

#### To correct: DELETE the extra lines by highlighting the whole lines in Excel, and clicking Delete.

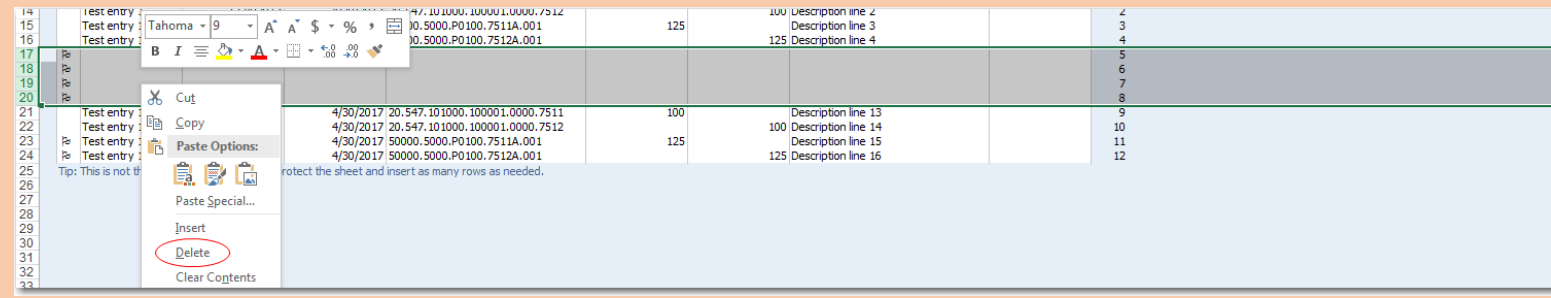

# INCORRECT: POPULATED INPUT LINES with Line #s blank

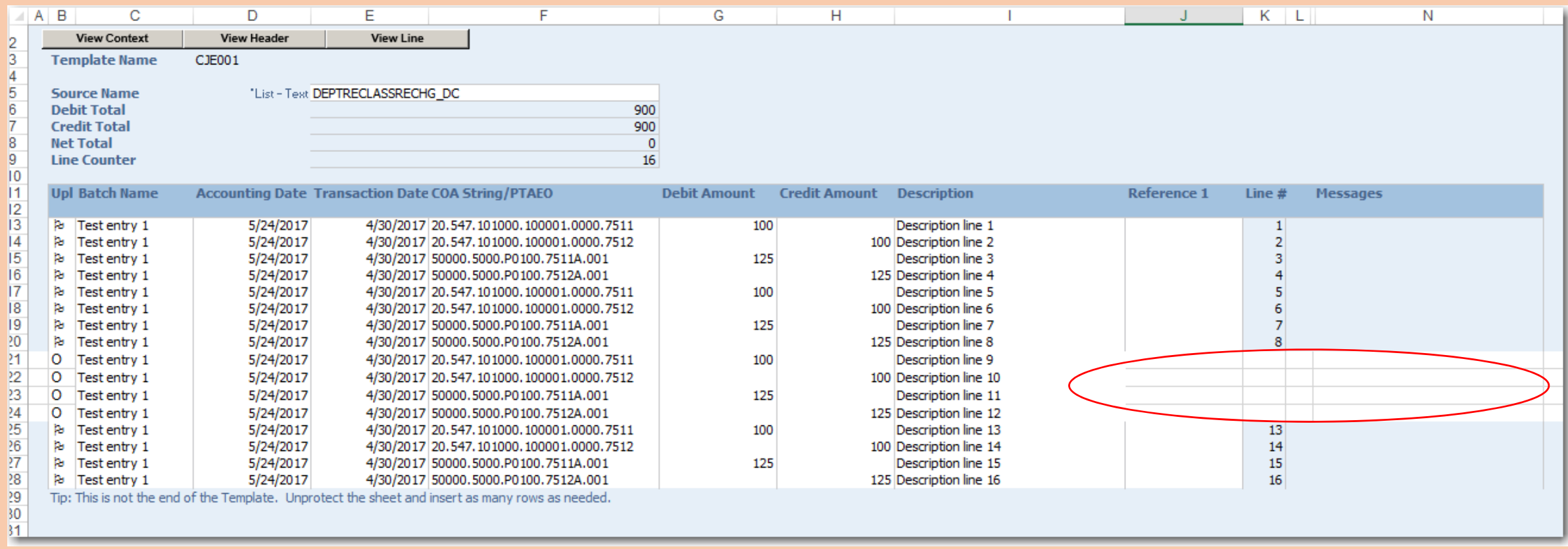

To correct: Line numbers cannot be added manually. Instead, insert new lines within the template\* and copy and paste the journal content (Excel columns C through J) in the new lines, where line numbers will automatically generate. Delete the whole lines on the lines that have no line number.

\*Do not insert lines at the top or bottom of the white lines area. These will be ignored by the upload or cause errors. See slide 6.

REMINDER: Do not add extra lines at the beginning or end of the white template area. The system will ignore these lines when it uploads and it will error out.

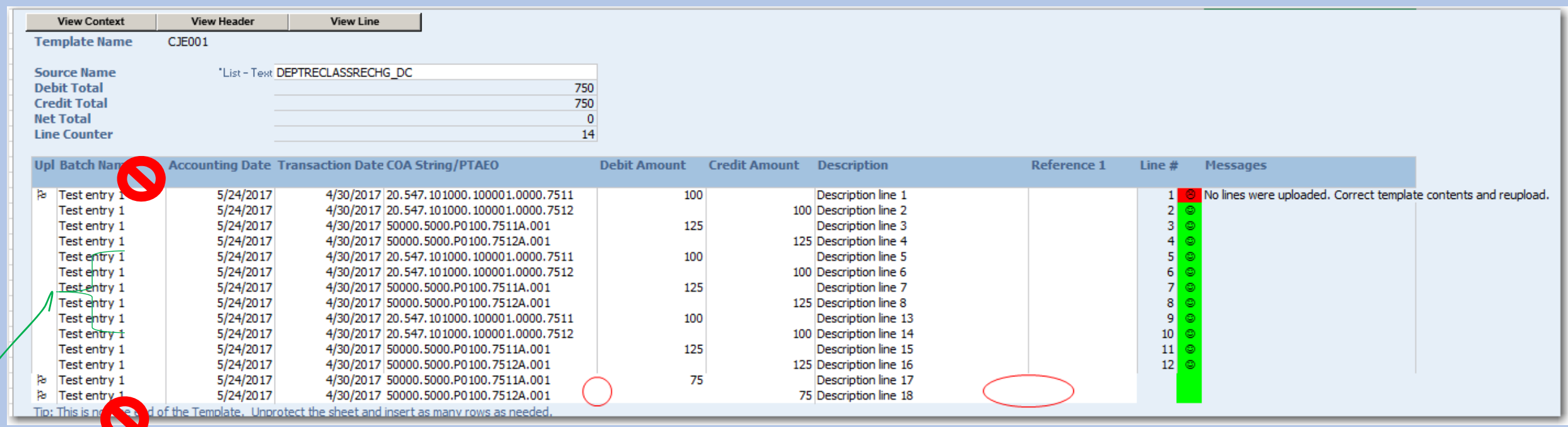

Insert lines within the white template area, rather than at the top or bottom of the lines, and copy and paste the journal content in the new lines, which will automatically have line numbers. Delete the whole lines on the lines that have no line number.